# 2024

## SISTEM KEWANGAN PUTRA FINANCE : PENYEDIAAN TRANSAKSI YANG DITOLAK (REJECT)

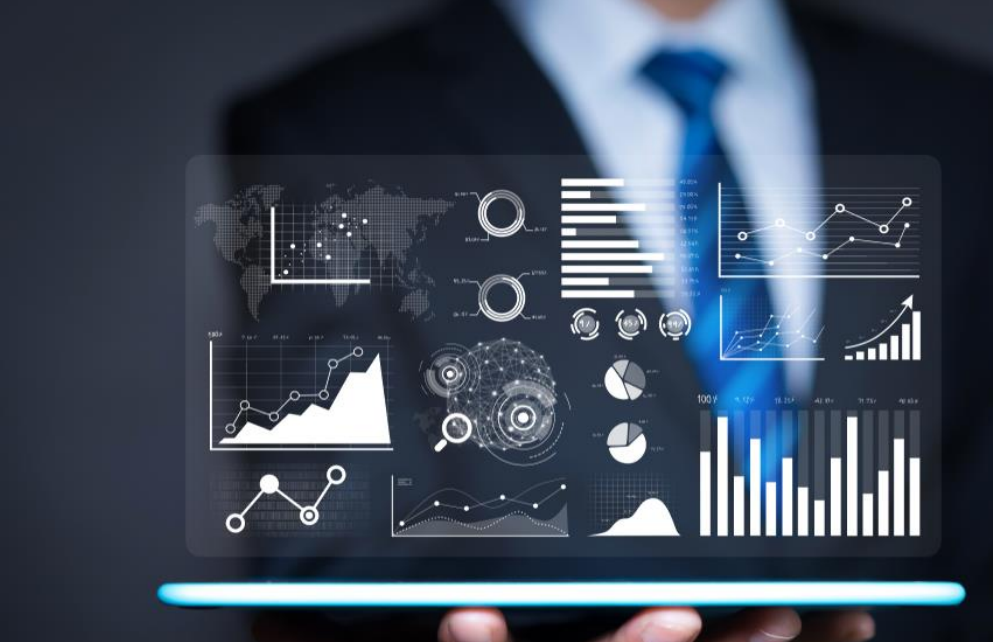

PEJABAT BURSAR UNIVERSITI PUTRA MALAYSIA

#### **CARA MENYEDIAKAN SEMULA TRANSAKSI YANG DITOLAK (REJECT)**

SEBAGAI CONTOH, PESANAN BELIAN YANG DITOLAK OLEH PEJABAT BURSAR UNTUK TINDAKAN KEMASKINI OLEH PTJ.

✓ TERIMA NOTIFIKASI EMEL DARIPADA PUTRA FINANCE BERKENAAN PENOLAKAN TRANSAKSI

#### **A1i) LOGIN SISTEM KEWANGAN PUTRA FINANCE SEBAGAI PEMOHON**

1) PILIH *BRANCH (PTJ)* YANG INGIN DIPROSES. PERLU PASTIKAN PEMILIHAN *BRANCH (PTJ)* YANG TEPAT BAGI MEMASTIKAN BAJET DITOLAK DARI *BRANCH (PTJ)* YANG BETUL.

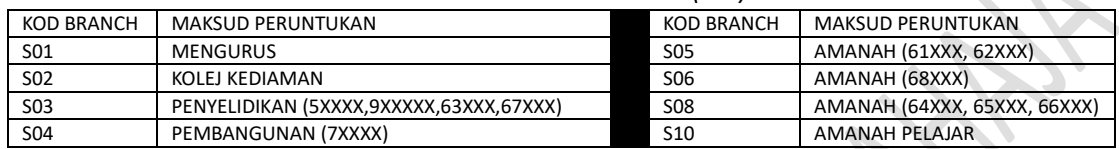

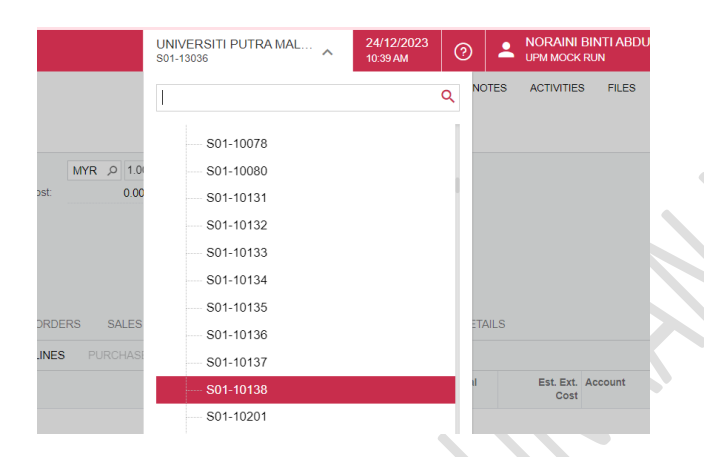

#### 2) PILIH MODUL **PURCHASING**

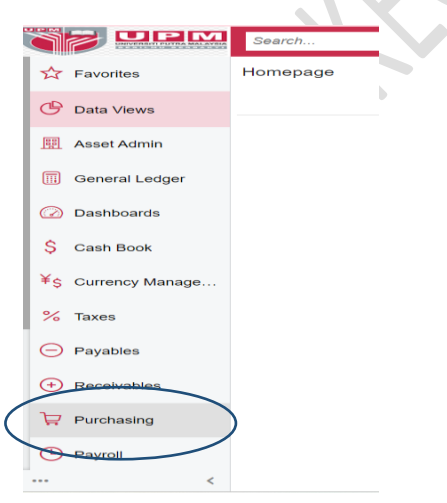

#### 3) DI *DATA ENTRY* **>** *PILIH PURCHASE ORDER*- KLIK KANAN DAN TEKAN *OPEN IN NEW TAB* UNTUK BUKA DI TAB BAHARU

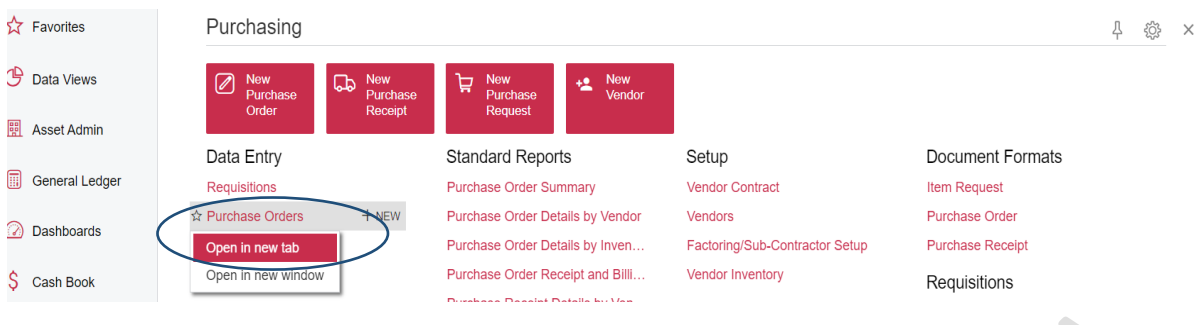

### 4) SKRIN INI AKAN DIPAPARKAN. PILIH TRANSAKSI YANG DITOLAK (REJECTED)

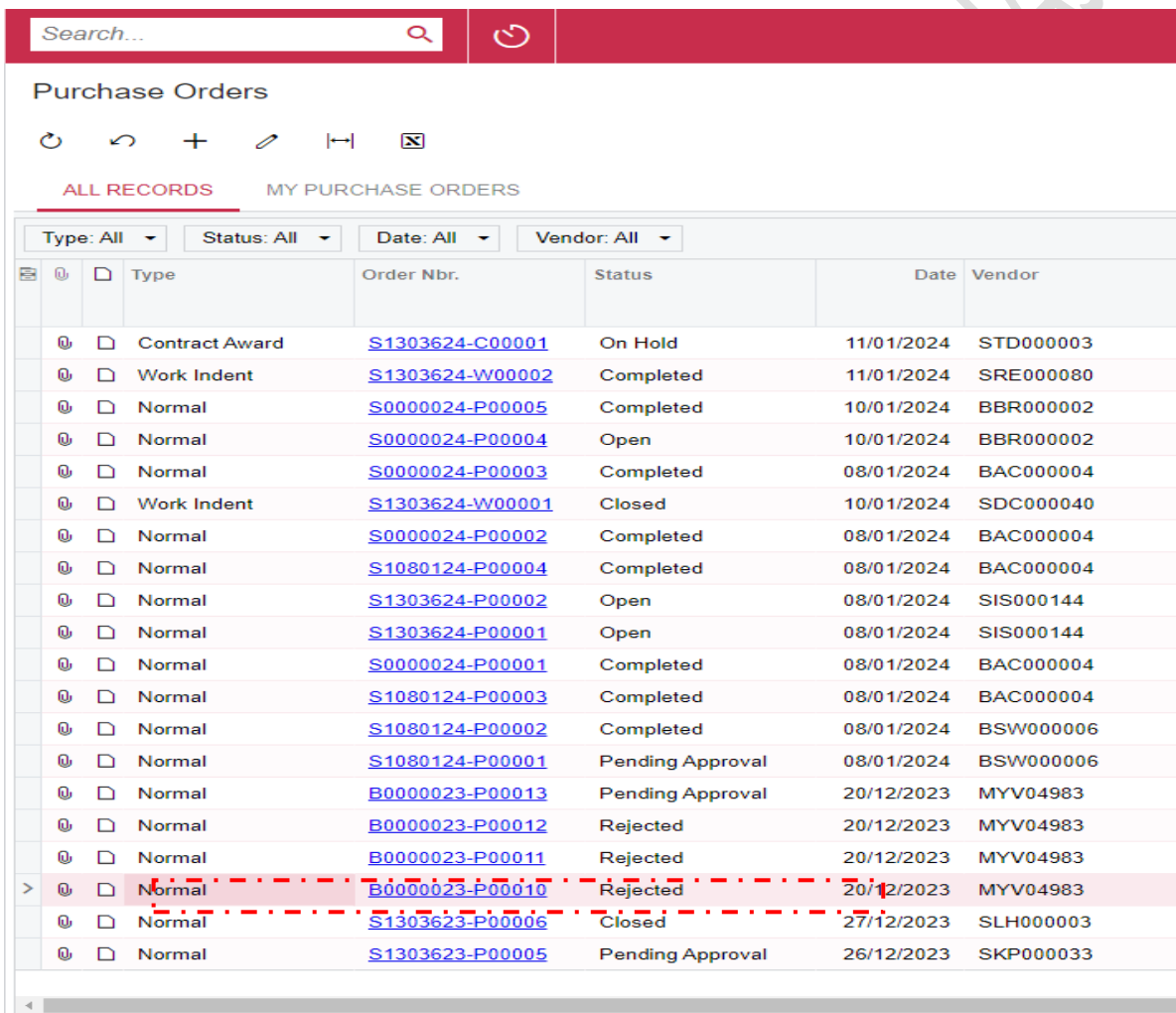

1-20 of 3343 records

### 5) TEKAN GAMBAR **DAN PILIH COPY**

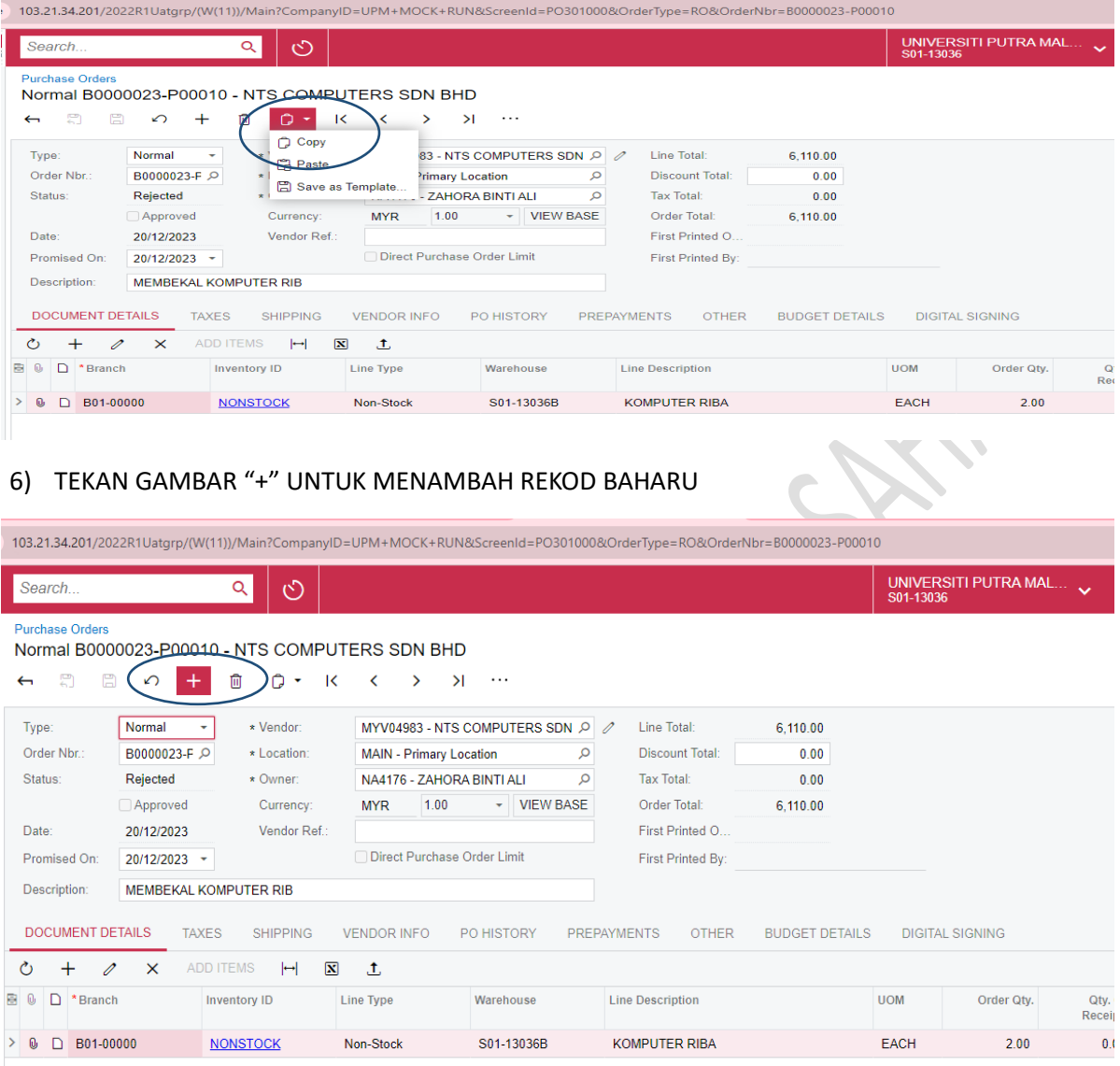

7) SKRIN BERIKUT AKAN DIPAPARKAN

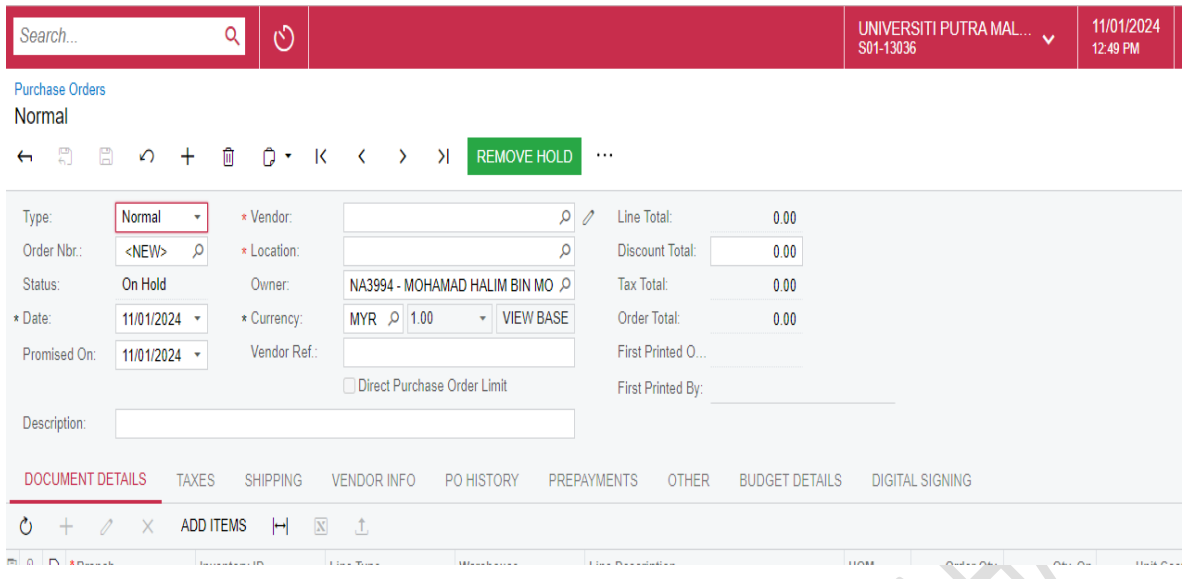

8) TEKAN GAMBAR GAMBAR **DAN PILIH PASTE** 

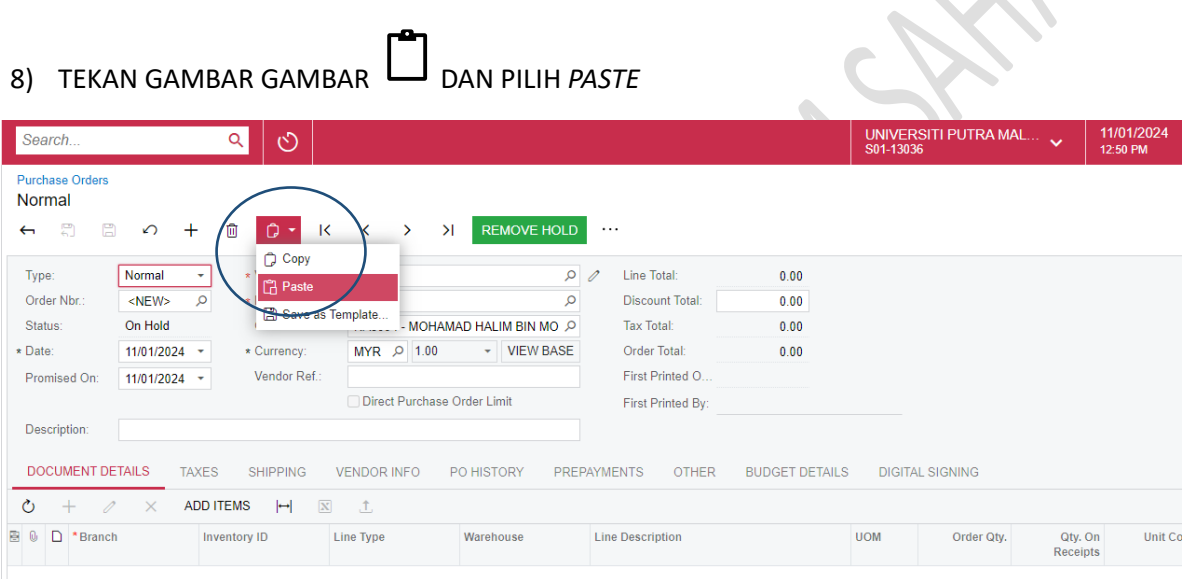

#### 9) TRANSAKSI AKAN DISALIN SEMULA KE SKRIN BAHARU DAN BERSTATUS **ON HOLD**

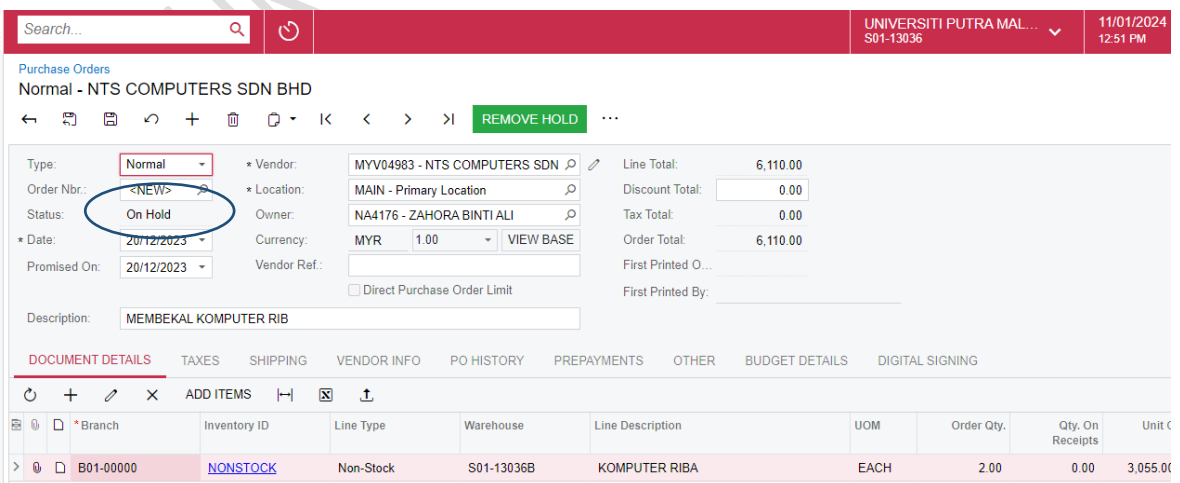

10) PEMOHON PERLU MEMBUAT SEMAKAN DAN MENGEMASKINI MAKLUMAT YANG DIPERLUKAN OLEH PEJABAT BURSAR. SELEPAS SELESAI SEMAKAN, PEMOHON PERLU MENEKAN BUTANG **REMOVE HOLD** UNTUK MENGHANTAR SEMULA KEPADA PENGESAH DAN PELULUS. SILA RUJUK MANUAL KERJA BERKAITAN UNTUK TINDAKAN KELULUSAN DAN SELANJUTNYA

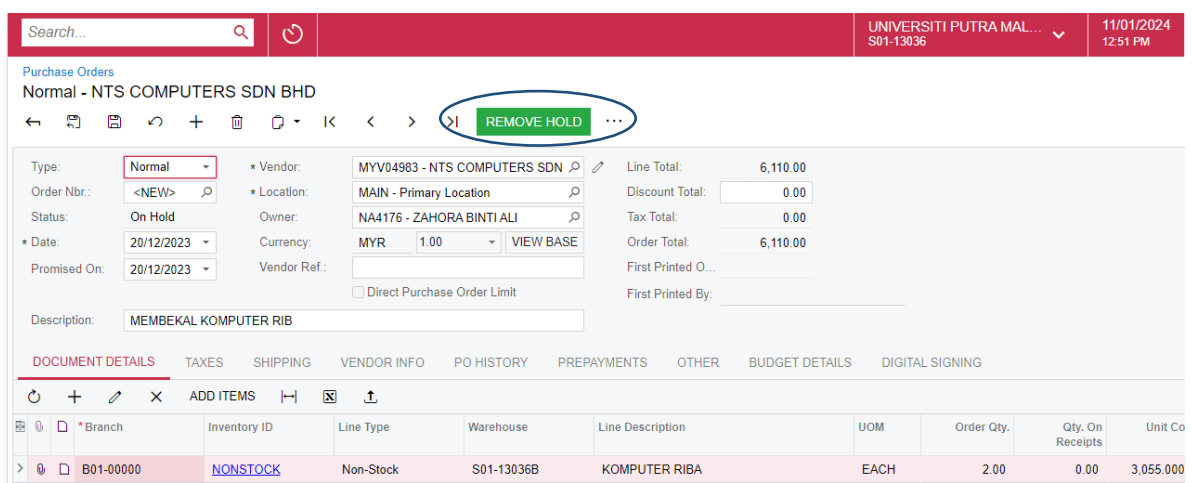